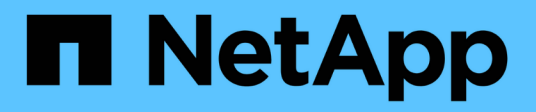

## **Introduzione a Data Warehouse**

OnCommand Insight

NetApp April 01, 2024

This PDF was generated from https://docs.netapp.com/it-it/oncommand-insight/dwh/accessing-the-datawarehouse-portal.html on April 01, 2024. Always check docs.netapp.com for the latest.

# **Sommario**

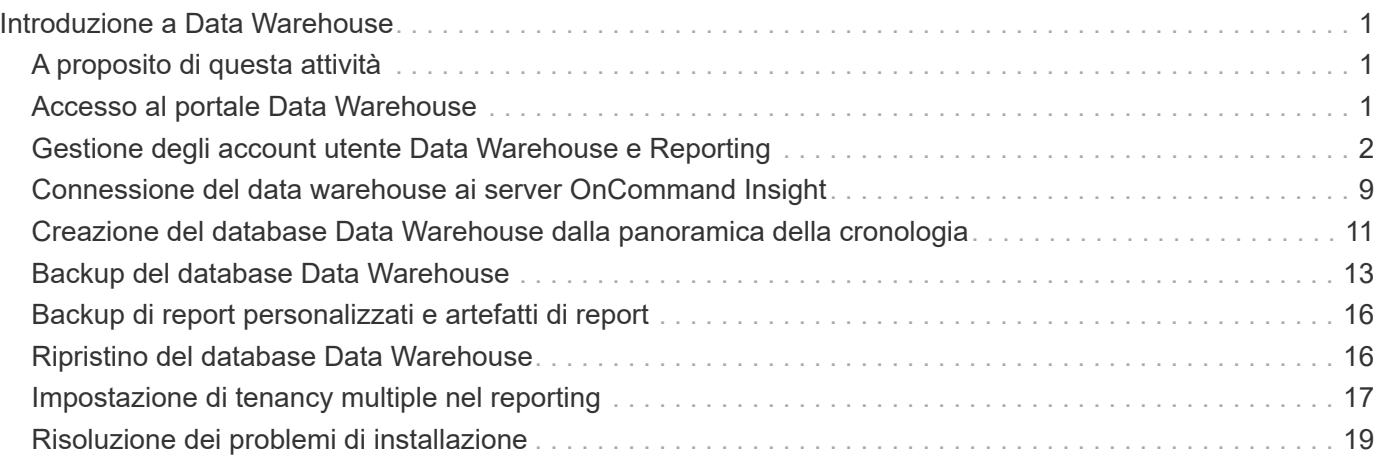

# <span id="page-2-0"></span>**Introduzione a Data Warehouse**

Data warehouse di OnCommand Insight consente di configurare le opzioni necessarie prima di generare report che includono i dati. Data Warehouse contiene molte funzionalità; tuttavia, è necessario utilizzarne solo alcune per iniziare. Per configurare Data Warehouse, utilizzare le opzioni nel portale Data Warehouse.

## <span id="page-2-1"></span>**A proposito di questa attività**

Per configurare il data warehouse di OnCommand Insight, un amministratore dello storage deve completare le seguenti procedure:

- Accesso al portale Data Warehouse
- Connessione del data warehouse ai server OnCommand Insight
- Creazione del database dalla cronologia
- Impostazione dei processi di backup e ripristino

Inoltre, un amministratore dello storage potrebbe voler completare le seguenti procedure.

- Accesso a MySQL tramite l'interfaccia a riga di comando
- Pianificazione delle build giornaliere
- Impostazione di tenancy multiple nel reporting
- Risoluzione dei problemi di installazione
	- Perché non riesco a vedere le mie annotazioni?
	- Cosa devo fare con i punti di costruzione storici non riusciti?

Se si utilizza il portale Data Warehouse per la prima volta, è necessario configurare Data Warehouse prima di poter visualizzare qualsiasi informazione nella pagina Jobs. È inoltre necessario ripetere questo processo di configurazione dopo aver reimpostato il database Data Warehouse.

## <span id="page-2-2"></span>**Accesso al portale Data Warehouse**

Il portale del data warehouse di OnCommand Insight è un'interfaccia utente basata su web che può essere utilizzata per aggiornare le informazioni del connettore, visualizzare le code dei processi, pianificare le build giornaliere, selezionare le annotazioni, impostare le notifiche via email, visualizzare le informazioni di sistema, creare il database, ripristinare il data warehouse, eseguire il backup e il ripristino del database, risolvere i problemi, Gestisci gli account utente del portale Data Warehouse e Reporting e accedi alla documentazione e ai diagrammi dello schema.

### **Fasi**

- 1. Accedere al portale Data Warehouse all'indirizzo https://hostname/dwh, dove hostname È il nome del sistema in cui è installato il data warehouse di OnCommand Insight.
- 2. Immettere il nome utente e la password.

### 3. Fare clic su **Login**.

Il portale Data Warehouse apre:

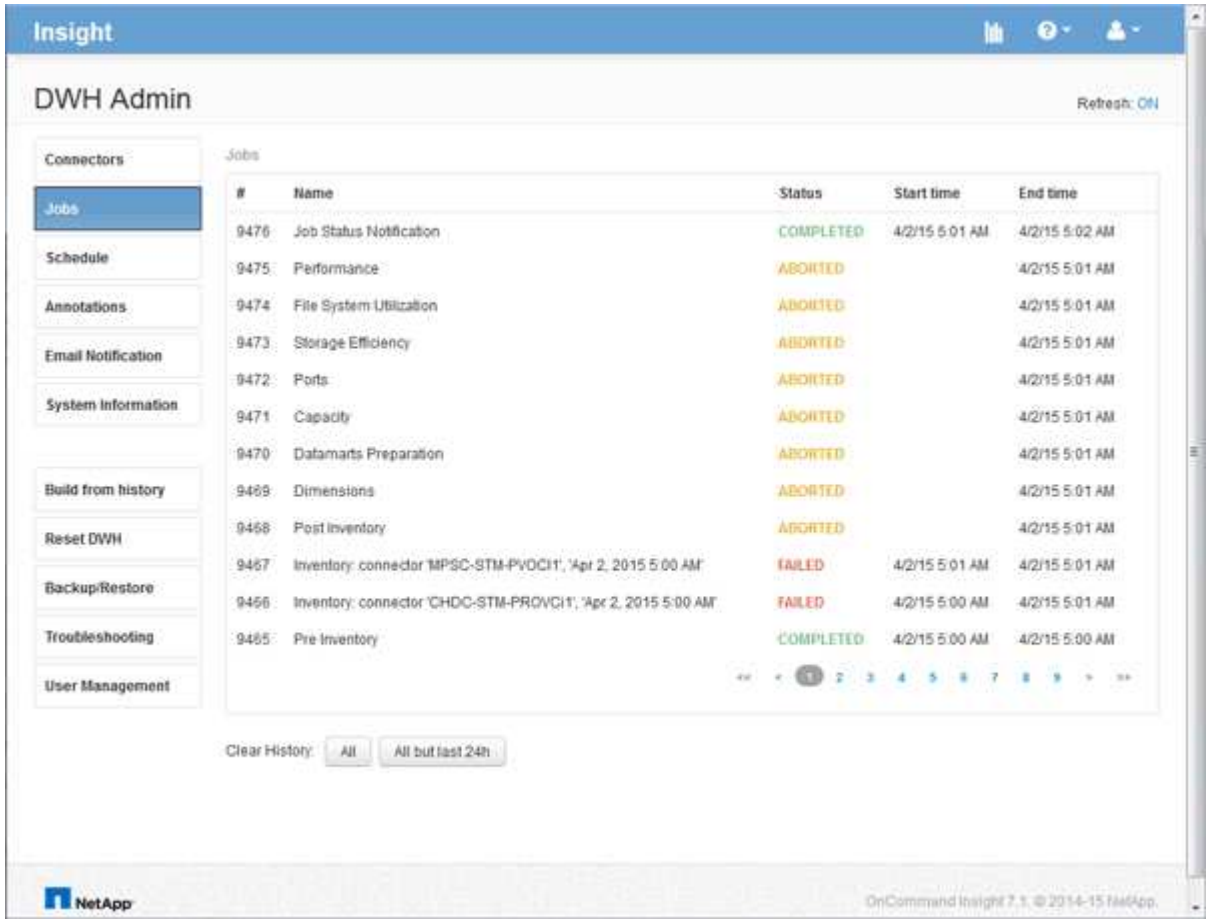

## <span id="page-3-0"></span>**Gestione degli account utente Data Warehouse e Reporting**

Gli account utente, l'autenticazione utente e l'autorizzazione utente per i tool di reporting OnCommand Insight vengono definiti e gestiti dal data warehouse (DWH). In base a queste configurazioni, utenti e amministratori possono accedere ad alcuni o a tutti i report OnCommand Insight disponibili.

L'accesso alla gestione utenti nel Data Warehouse richiede un account con privilegi di amministratore di sistema. Ciò include:

- Funzionalità amministrative complete per il data warehouse
- Configurazione e manutenzione di tutti gli account utente
- Accesso in lettura al database
- Possibilità di configurare i connettori nell'ETL, pianificare i processi di Data Warehouse, ripristinare il database, assegnare o modificare i ruoli e aggiungere e rimuovere gli account utente

### **Accesso al portale Data Warehouse e Reporting**

Il portale Data Warehouse consente di accedere alle opzioni di amministrazione. Dal

portale Data Warehouse, puoi anche accedere al portale Reporting.

### **Fasi**

- 1. Accedere come amministratore al portale Data Warehouse all'indirizzo https://hostname/dwh, dove hostname È il nome del sistema in cui è installato il data warehouse di OnCommand Insight.
- 2. Nella barra degli strumenti Data Warehouse, fare clic su **III** Per aprire il portale Reporting.

### **Creazione di report sui ruoli utente**

A ciascun account utente viene assegnato un ruolo con una serie di autorizzazioni. Il numero di utenti è limitato dal numero di licenze di Reporting associate a ciascun ruolo.

Ciascun ruolo può eseguire le seguenti azioni:

### • **Destinatario**

Visualizza i report del portale di reporting OnCommand Insight e imposta le preferenze personali, ad esempio quelle per le lingue e i fusi orari.

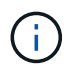

I destinatari non possono creare report, eseguire report, pianificare report, esportare report o eseguire attività amministrative.

### • **Business Consumer**

Esegue i report ed esegue tutte le opzioni dei destinatari.

### • **Business Author**

Visualizza report pianificati, esegue report in modo interattivo, crea storie, oltre a eseguire tutte le opzioni Business Consumer.

### • **Pro Author**

Crea report, crea pacchetti e moduli di dati, oltre a eseguire tutte le opzioni di Business Author.

### • **Amministratore**

Esegue attività amministrative di reporting come l'importazione e l'esportazione delle definizioni dei report, la configurazione dei report, la configurazione delle origini dati e l'arresto e il riavvio delle attività di reporting.

La tabella seguente mostra i privilegi e il numero massimo di utenti consentiti per ciascun ruolo:

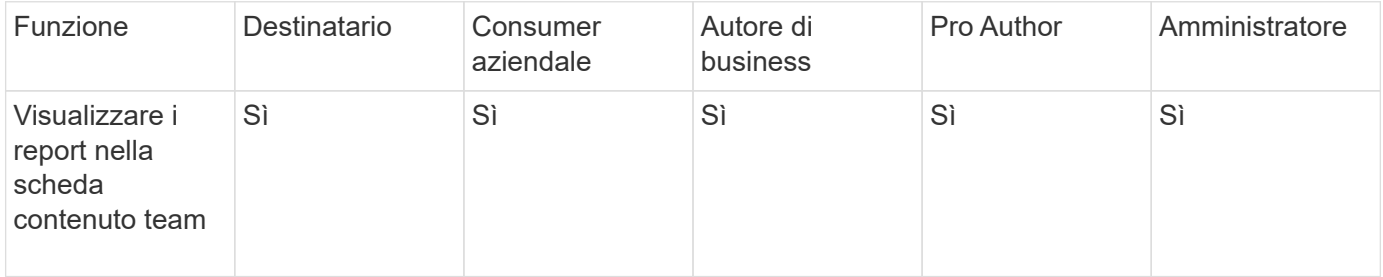

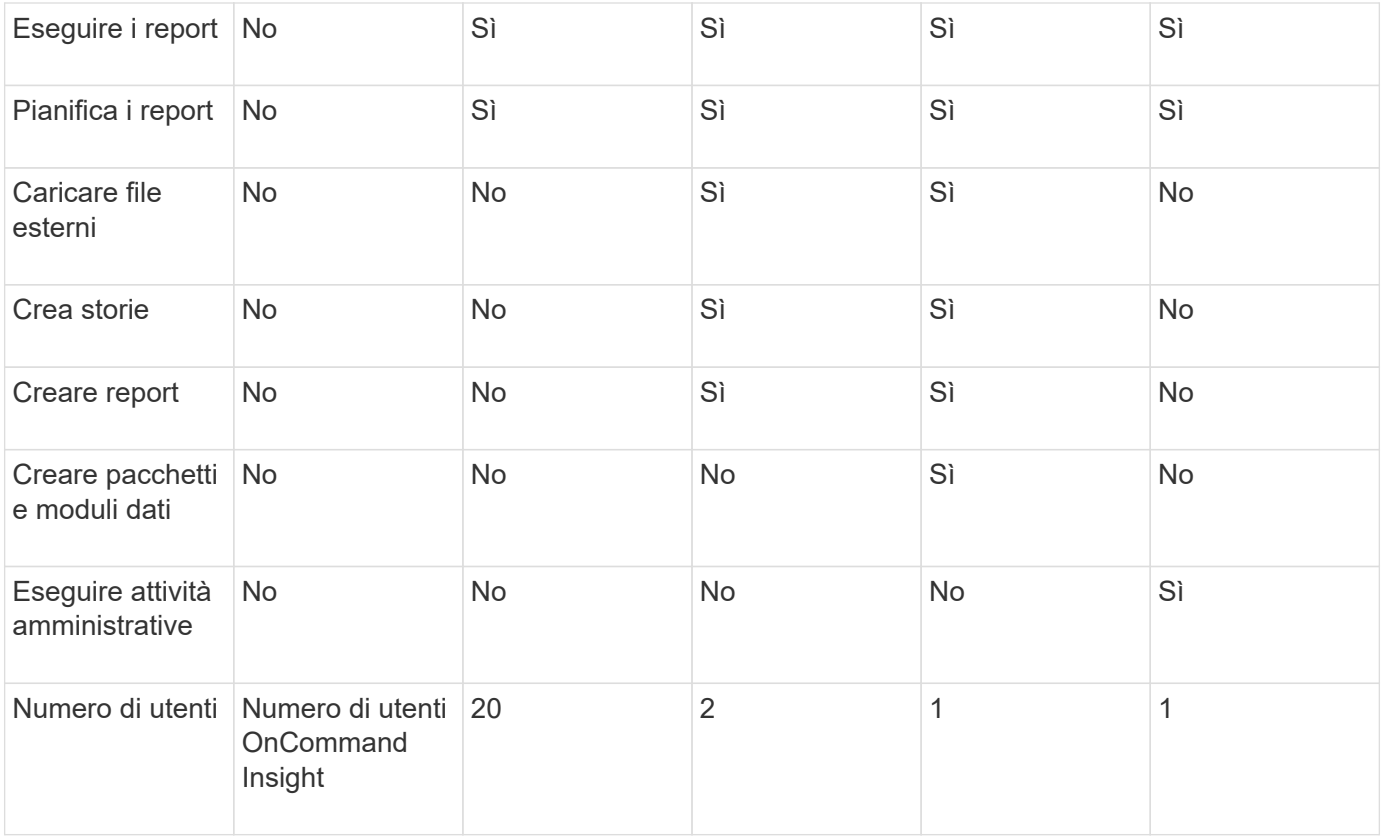

Quando si aggiunge un nuovo utente di Data Warehouse e Reporting, se si supera il limite di un ruolo, l'utente viene aggiunto come "deactivated," ed è necessario disattivare o rimuovere un altro utente con tale ruolo per assegnare un nuovo utente.

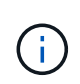

Le funzionalità di creazione dei report richiedono la licenza Insight Plan. Puoi aggiungere altri utenti Business Author e Pro Author acquistando IL PACCHETTO ARAP (Additional Report Authoring Package). Per assistenza, contattare il rappresentante OnCommand Insight.

Questi ruoli utente di reporting non influiscono sull'accesso diretto al database. Questi ruoli utente di reporting non influiscono sulla capacità di creare query SQL utilizzando i data mart.

### **Aggiunta di un utente di Reporting**

È necessario aggiungere un nuovo account utente per ogni persona che richiede l'accesso al portale di reporting. La disponibilità di un account utente diverso per ciascuna persona consente di controllare i diritti di accesso, le preferenze individuali e la responsabilità.

### **Prima di iniziare**

Prima di aggiungere un utente di Reporting, è necessario aver assegnato un nome utente univoco, determinato la password da utilizzare e verificato il ruolo o i ruoli utente corretti. Questi ruoli sono specializzati nel portale Reporting.

### **Fasi**

1. Accedere come amministratore al Data Warehouse Portal all'indirizzo https://hostname/dwh, dove

hostname È il nome del sistema in cui è installato il data warehouse di OnCommand Insight.

- 2. Dal riquadro di navigazione a sinistra, fare clic su **User Management** (Gestione utenti).
- 3. Nella finestra **User Management**, fare clic su **Add New User** (Aggiungi nuovo utente).
- 4. Inserire le seguenti informazioni per il nuovo utente di Reporting:

### ◦ **Nome utente**

Nome utente (alfanumerico, compreso a-z, A-Z e 0-9) per l'account

◦ **Indirizzo e-mail**

Indirizzo e-mail associato all'account utente e richiesto se l'utente si iscrive a qualsiasi report

◦ **Password**

Password per accedere a OnCommand Insight con questo account utente, che in genere viene selezionato dall'utente e confermato nell'interfaccia

### ◦ **Ruolo Insight**

Ruoli disponibili per l'utente con autorizzazioni appropriate

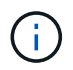

Le opzioni per il ruolo OnCommand Insight vengono visualizzate solo se OnCommand Insight è installato sullo stesso computer delle strutture di reporting, cosa non tipica.

### ◦ **Ruoli di reporting**

Ruolo di reporting per questo account utente (ad esempio, Pro Author)

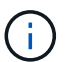

Il ruolo di amministratore è unico. È possibile aggiungere questo ruolo a qualsiasi utente.

5. Fare clic su **Aggiungi**.

### **Gestione degli account utente**

È possibile configurare account utente, autenticazione utente e autorizzazione utente dal portale Data Warehouse. A ciascun account utente viene assegnato un ruolo con uno dei seguenti livelli di autorizzazione. Il numero di utenti è limitato dal numero di licenze di Reporting associate a ciascun ruolo.

### **Fasi**

- 1. Accedere al Data Warehouse Portal all'indirizzo https://hostname/dwh, dove hostname È il nome del sistema in cui è installato il data warehouse di OnCommand Insight.
- 2. Dal riquadro di navigazione a sinistra, fare clic su **User Management** (Gestione utenti).

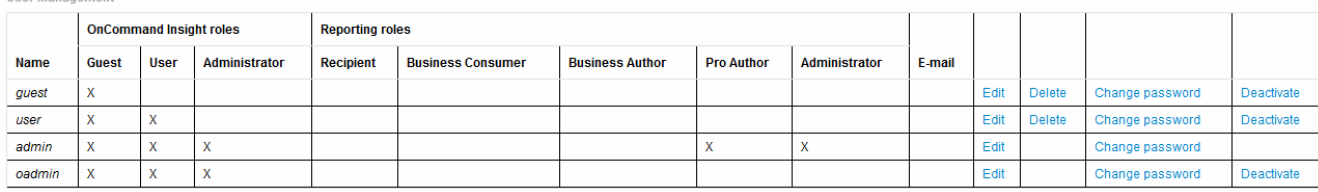

LDAP Configuration | Add New User | Change DWH User password

The following table shows the privileges for each reporting role

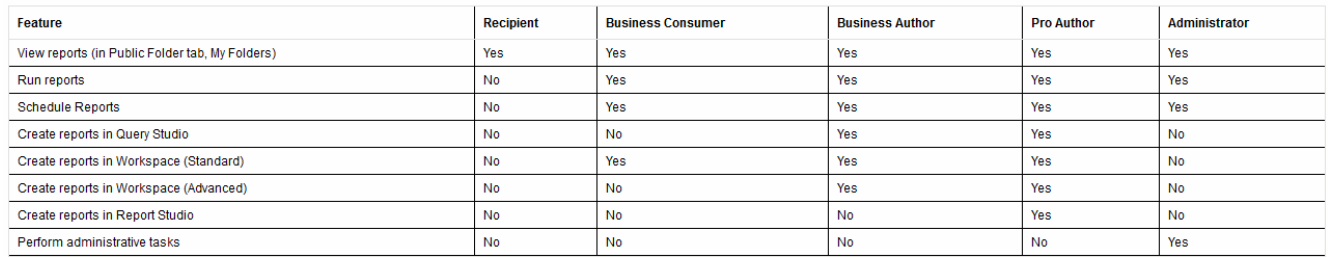

- 3. Effettuare una delle seguenti operazioni:
	- Per modificare un utente esistente, selezionare la riga dell'utente e fare clic su **Edit** (Modifica).
	- Per modificare la password di un utente, selezionare la riga dell'utente e fare clic su **Change password** (Modifica password).
	- Per eliminare un utente, selezionare la riga dell'utente e fare clic su **Delete** (Elimina)
- 4. Per attivare o disattivare un utente, selezionare la riga corrispondente e fare clic su **Activate** o **Deactivate**.

### **Configurazione di LDAP per il reporting**

Dal portale Data Warehouse, l'amministratore può configurare l'utilizzo LDAP per Data Warehouse e Reporting.

### **Prima di iniziare**

Per eseguire questa attività, è necessario accedere a Insight come amministratore.

Per tutti gli utenti di Secure Active Directory (ad esempio LDAPS), è necessario utilizzare il nome del server ad esattamente come definito nel certificato. Non è possibile utilizzare l'indirizzo IP per l'accesso ad sicuro.

#### **Fasi**

- 1. Accedere al Data Warehouse Portal all'indirizzo https://hostname/dwh, dove hostname È il nome del sistema su cui è installato il data warehouse di OnCommand Insight.
- 2. Dal riquadro di navigazione a sinistra, fare clic su **User Management** (Gestione utenti).
- 3. Fare clic su **Configurazione LDAP**.
- 4. Selezionare **Enable LDAP** (attiva LDAP) per avviare il processo di autenticazione e autorizzazione dell'utente LDAP.
- 5. Apportare le modifiche necessarie per configurare LDAP.

La maggior parte dei campi contiene valori predefiniti. Le impostazioni predefinite sono valide per Active Directory.

#### ◦ **Attributo nome principale utente**

Attributo che identifica ciascun utente nel server LDAP. Il valore predefinito è userPrincipalName, che è unico a livello globale. OnCommand Insight tenta di far corrispondere il contenuto di questo attributo con il nome utente fornito in precedenza.

### ◦ **Attributo ruolo**

Attributo LDAP che identifica la misura dell'utente all'interno del gruppo specificato. Il valore predefinito è memberOf.

### ◦ **Attributo Mail**

Attributo LDAP che identifica l'indirizzo e-mail dell'utente. Il valore predefinito è mail. Questa opzione è utile se si desidera iscriversi ai report disponibili presso OnCommand Insight. Insight rileva l'indirizzo e-mail dell'utente la prima volta che ciascun utente effettua l'accesso e non lo cerca dopo.

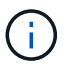

Se l'indirizzo e-mail dell'utente cambia sul server LDAP, assicurarsi di aggiornarlo in Insight.

### ◦ **Attributo nome distinto**

Attributo LDAP che identifica il nome distinto dell'utente. il valore predefinito è distinguishedName.

#### ◦ **Riferimento**

Indica se seguire il percorso verso altri domini se nell'azienda sono presenti più domini. Utilizzare sempre l'impostazione predefinita follow impostazione.

#### ◦ **Timeout**

Tempo di attesa di una risposta dal server LDAP prima del timeout, espresso in millisecondi. il valore predefinito è 2,000, che è adeguato in tutti i casi e non deve essere modificato.

### ◦ **Server LDAP**

Indirizzo IP o nome DNS per identificare il server LDAP. Per identificare una porta specifica, dove ldap-server-address È il nome del server LDAP, è possibile utilizzare il seguente formato:

```
ldap://ldap-server-address:port
```
Per utilizzare la porta predefinita, è possibile utilizzare il seguente formato:

ldap://ldap-server-address

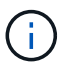

When entering multiple LDAP servers in this field, separate entries with a comma, and ensure that the correct port number is used in each entry. + per importare i certificati LDAP, fare clic su \*Importa certificati\* e importare automaticamente o individuare manualmente i file dei certificati.

### ◦ **Dominio**

Nodo LDAP in cui OnCommand Insight dovrebbe iniziare a cercare l'utente LDAP. In genere si tratta del dominio di primo livello dell'organizzazione. Ad esempio:

#### DC=<enterprise>,DC=com

### ◦ **Gruppo Insight server Admins**

Gruppo LDAP per utenti con privilegi di amministratore di Insight Server. Il valore predefinito è insight.server.admins.

### ◦ **Gruppo di amministratori Insight**

Gruppo LDAP per utenti con privilegi Insight Administrator. Il valore predefinito è insight.admins.

### ◦ **Gruppo utenti Insight**

Gruppo LDAP per utenti con privilegi Insight User. Il valore predefinito è insight.users.

#### ◦ **Insight Guest group**

Gruppo LDAP per utenti con privilegi Insight Guest. Il valore predefinito è insight.guests.

#### ◦ **Gruppo di amministratori dei report**

Gruppo LDAP per utenti con privilegi di amministratore di Insight Reporting. Il valore predefinito è insight.report.admins.

### ◦ **Gruppo di autori di Reporting pro**

Gruppo LDAP per utenti con privilegi di autore Insight Reporting Pro. Il valore predefinito è insight.report.proauthors.

#### ◦ **Gruppo di autori del business di reporting**

Gruppo LDAP per utenti con privilegi di autori aziendali Insight Reporting. Il valore predefinito è insight.report.business.authors.

#### ◦ **Reporting business consumer group**

Gruppo LDAP per utenti con privilegi Insight Reporting per i clienti aziendali. Il valore predefinito è

insight.report.business.consumers.

### ◦ **Gruppo destinatari report**

Gruppo LDAP per utenti con privilegi di destinatario Insight Reporting. Il valore predefinito è insight.report.recipients.

6. Se sono state apportate modifiche, immettere i valori nei campi **Directory lookup user** e **Directory lookup user password**.

Se non si inseriscono i valori modificati in questi campi, le modifiche non vengono salvate.

- 7. Digitare nuovamente la password utente per la ricerca nella directory nel campo **Conferma password utente per la ricerca nella directory** e fare clic su **convalida password** per convalidare la password sul server.
- 8. Fare clic su **Update** (Aggiorna) per salvare le modifiche. Fare clic su **Annulla** per rimuovere le modifiche.

## <span id="page-10-0"></span>**Connessione del data warehouse ai server OnCommand Insight**

I connettori stabiliscono le connessioni dal data warehouse OnCommand Insight ai server OnCommand Insight. È possibile collegare il data warehouse a uno o più server OnCommand Insight. È possibile aggiungere o rimuovere connessioni a o da database OnCommand Insight.

### **A proposito di questa attività**

Data Warehouse assegna un ID univoco globale al connettore utilizzato insieme al nome del connettore. Dopo aver aggiunto un connettore, Data Warehouse richiede al database OnCommand Insight il nome e la versione del sito OnCommand Insight.

È possibile scegliere di connettersi a un'origine dati con o senza SSL. La scelta dell'origine dati sicura impone alla connessione di utilizzare SSL durante la comunicazione con il database remoto di OnCommand Insight.

Data warehouse può fornire una vista consolidata dei dati provenienti da più installazioni OnCommand Insight. Questo database consolidato fornisce le seguenti informazioni:

• Identificatori univoci a livello globale

A ciascun oggetto viene assegnato un ID univoco globale, indipendente dagli ID utilizzati dai singoli siti, per evitare conflitti di ID e consentire il rilevamento dei duplicati. Questi ID sono condivisi tra tutti i data mart. Questo ID è il GUID (Globally Unique ID) nella colonna Comment (Commento) delle tabelle dei data mart di inventario.

• Nessuna duplicazione

Le entità presenti in più database OnCommand Insight vengono registrate una sola volta nel database consolidato.

• Record corrente

I dati nel database consolidato (data mart di inventario) sono sempre i più aggiornati possibili.

Quando si aggiunge o si modifica una connessione, è anche possibile testarla. Il test esegue le seguenti operazioni:

• Verifica l'indirizzo IP dell'host, il nome utente e la password e garantisce che sia possibile stabilire una connessione.

Le connessioni non valide vengono visualizzate in rosso.

• Confronta la versione di OnCommand Insight con la versione del data warehouse.

Se le versioni non sono compatibili, viene visualizzato un messaggio di errore.

• Verifica che il database OnCommand Insight non sia stato modificato o ripristinato in un database diverso come visto dall'ultima elaborazione del data warehouse. In caso di modifica, viene visualizzato un messaggio di errore.

### **Fasi**

- 1. Accedere al Data Warehouse Portal all'indirizzo https://hostname/dwh, dove hostname È il nome del sistema in cui è installato il data warehouse di OnCommand Insight.
- 2. Dal riquadro di navigazione a sinistra, fare clic su **connettori**.

La tabella Connectors (connettori) appare vuota e mostra le informazioni sul connettore dopo l'aggiunta di un connettore.

- 3. Fare clic su **New** (nuovo) per aggiungere un nuovo connettore.
- 4. Immettere quanto segue:

### ◦ **Crittografia**

Per abilitare le richieste di Data Warehouse da effettuare utilizzando la crittografia SSL, selezionare Enabled.

### ◦ **Nome**

Un nome di connettore che identificherà il connettore nella vista connettori.

◦ **Host**

Host IP address (Indirizzo IP host)

◦ **Nome utente**

"inventory"

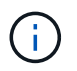

Utilizzando questo nome utente e la password, è possibile accedere al database remoto di OnCommand Insight ed eseguire query sui dati.

### ◦ **Password**

"SANscreen"

5. Per specificare la porta da utilizzare per le connessioni TCP all'host, fare clic su **Advanced** (Avanzate) e inserire il numero della porta TCP.

- 6. Per specificare la porta (diversa da quella predefinita) da utilizzare per le connessioni HTTPS all'host, fare clic su **Avanzate** e immettere il numero di porta.
- 7. Fare clic su **Test**.

Data Warehouse verifica la connessione.

8. Fare clic su **Save** (Salva).

Se si inseriscono più connessioni per installazioni multiple, Data Warehouse richiama processi di creazione indipendenti, uno per ogni database da cui estrarre i dati. Ciascun processo di creazione estrae i dati da un database OnCommand Insight e li carica nel database consolidato.

## <span id="page-12-0"></span>**Creazione del database Data Warehouse dalla panoramica della cronologia**

È possibile creare il database del data warehouse utilizzando i dati storici nel server OnCommand Insight. Data warehouse estrae i dati dai server OnCommand Insight e crea i data mart del data warehouse in base alla build dalla pianificazione della cronologia.

Questa opzione non richiede una licenza speciale e i dati di inventario sono inclusi nella build. Tuttavia, per creare informazioni sulla capacità, sono necessari il piano OnCommand Insight e le licenze OnCommand Insight Perform.

Se è già stata eseguita una build (dalla cronologia o corrente), la build non può essere eseguita in date precedenti all'ultimo job. Ciò significa che se si esegue una build corrente, non è possibile creare dalla cronologia. In particolare, se hai eseguito build della cronologia terminate il 1° gennaio 2012, non puoi eseguire alcuna build nell'anno 2011.

Se la creazione della cronologia non include uno o due giorni di processi ETL non riusciti, non tentare di creare la cronologia solo per questi giorni. I dati storici si riferiscono a periodi più lunghi e uno o due giorni non cambieranno in modo significativo i trend. Se si desidera ricostruire dalla cronologia, ricostruire l'intera cronologia.

La vista Build from History (Crea dalla cronologia) visualizza tutti i lavori di creazione da tutti i connettori. Ad esempio, la vista potrebbe visualizzare un processo di inventario per ogni connettore, un processo di capacità delle porte per ogni esecuzione di creazione e un processo di annotazioni.

Prima di configurare la build dalla cronologia, è necessario che si verifichi quanto segue:

- I connettori devono essere configurati.
- Le annotazioni devono essere inserite in OnCommand Insight e possono essere aggiornate manualmente utilizzando l'opzione **Imponi aggiornamento delle annotazioni per DWH** nel vecchio portale OnCommand Insight oppure verranno aggiornate automaticamente 15 minuti dopo l'impostazione.

### **Aggiunta di un job che crea un database Data Warehouse dalla cronologia**

È possibile creare il database del data warehouse utilizzando i dati storici memorizzati nel server OnCommand Insight, che consentono di eseguire report di proiezione.

### **Prima di iniziare**

È necessario aggiornare le annotazioni nel server OnCommand Insight e forzare un aggiornamento delle informazioni di annotazione per il data warehouse.

#### **Fasi**

- 1. Accedere al Data Warehouse Portal all'indirizzo https://hostname/dwh, dove hostname È il nome del sistema in cui è installato il data warehouse di OnCommand Insight.
- 2. Dal riquadro di navigazione a sinistra, fare clic su **Build from History** (Crea dalla cronologia).

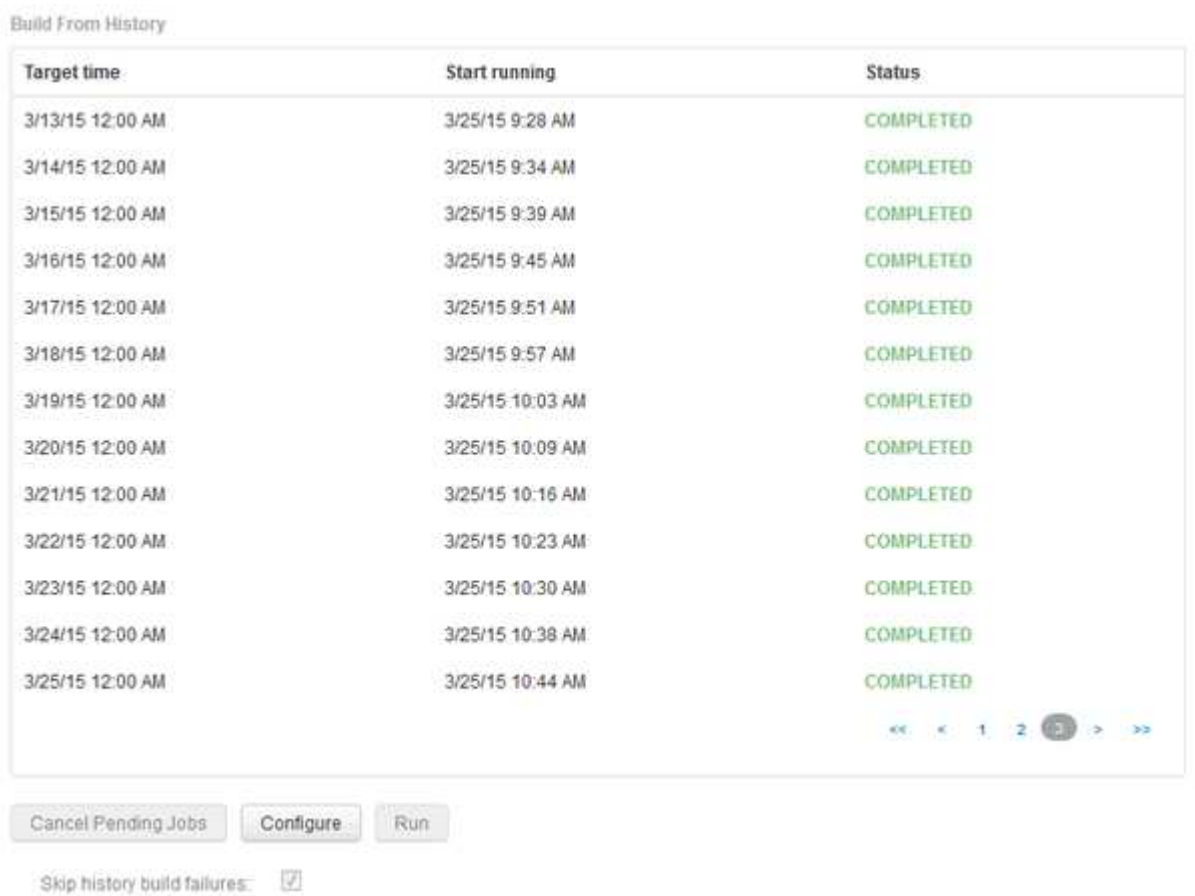

#### 3. Fare clic su **Configura**.

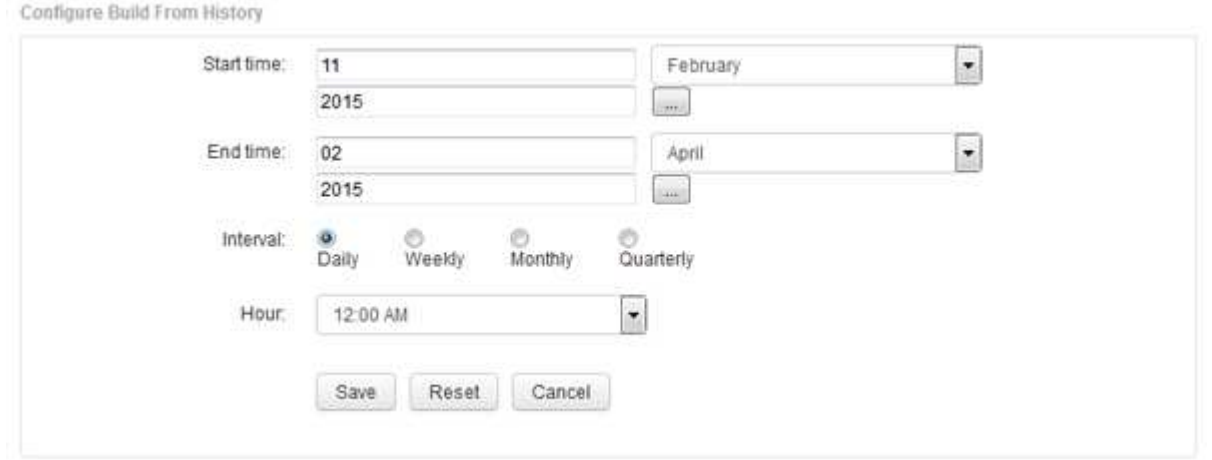

4. Inserire l'ora di inizio e di fine.

Per visualizzare un calendario dal quale è possibile selezionare queste date, fare clic sulla freccia rivolta verso il basso accanto al nome del mese.

Il formato dell'ora dipende dalle impostazioni internazionali del server Data Warehouse.

Gli orari di inizio e fine devono rientrare nell'intervallo di cronologia contenuto in tutti i server OnCommand Insight a cui è collegato il data warehouse, come impostato nell'opzione connettori del portale del data warehouse. Gli orari di inizio e di fine predefiniti riflettono il periodo massimo valido. Il processo di creazione del Data Warehouse viene eseguito automaticamente all'ora specificata.

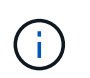

La configurazione di una pianificazione non realistica, ad esempio "Dogni giorno per 4 anni", comporta 1460 cicli di costruzione, che potrebbero richiedere 10 giorni.

5. Scegliere l'intervallo.

Se si seleziona un intervallo mensile o settimanale, viene visualizzato il campo giorno. Se si seleziona mensile, giorno è una data. Se si seleziona Settimanale, il giorno è da domenica a sabato.

- 6. Scegliere l'ora in cui verrà eseguita la creazione.
- 7. In alternativa, per ripristinare le impostazioni predefinite delle opzioni, fare clic su **Reset** (Ripristina).
- 8. Fare clic su **Save** (Salva).
- 9. Dalla pagina **Build from History** (Crea dalla cronologia), per eseguire una build al di fuori della build di pianificazione automatica, fare clic su **Run** (Esegui).

La colonna Target Time (ora di destinazione) visualizza l'ora in cui è stata creata questa voce. La colonna Status (Stato) indica se la creazione è stata completata o meno.

### **Annullamento di una build da un processo di cronologia**

È possibile annullare tutti i lavori pianificati. Lo stato del lavoro diventa "Aborted".

### **Fasi**

- 1. Accedere al Data Warehouse Portal all'indirizzo https://hostname/dwh, dove hostname È il nome del sistema in cui è installato il data warehouse di OnCommand Insight.
- 2. Dal riquadro di navigazione a sinistra, fare clic su **Build from History** (Crea dalla cronologia).
- 3. Fare clic su **Annulla**.

## <span id="page-14-0"></span>**Backup del database Data Warehouse**

È possibile eseguire il backup del database Data Warehouse, che include anche un backup di Cognos, su un file e ripristinarlo successivamente utilizzando il portale Data Warehouse. Un backup di questo tipo consente di migrare a un server Data Warehouse diverso o di eseguire l'aggiornamento a una nuova versione di Data Warehouse.

### **Fasi**

- 1. Accedere al Data Warehouse Portal all'indirizzo https://fqdn/dwh.
- 2. Dal riquadro di navigazione a sinistra, selezionare **Backup/Ripristino**.
- 3. Fare clic su **Backup** e selezionare la configurazione di backup:
	- a. Tutti i Datamart tranne Performance Datamart
	- b. Tutti i Datamart

Questa operazione può richiedere 30 minuti o più.

- + Data Warehouse crea un file di backup e ne visualizza il nome.
- 4. Fare clic con il pulsante destro del mouse sul file di backup e salvarlo nella posizione desiderata.

Potrebbe non essere necessario modificare il nome del file; tuttavia, è necessario memorizzare il file al di fuori del percorso di installazione di Data Warehouse.

Il file di backup di Data Warehouse include MySQL dell'istanza DWH; schemi personalizzati (MySQL DBS) e tabelle; configurazione LDAP; origini dati che collegano Cognos al database MySQL (non le origini dati che collegano il server Insight ai dispositivi per acquisire dati); importazione ed esportazione di task che importavano o esportavano report; creazione di report su ruoli, gruppi e spazi dei nomi di sicurezza; account utente; Qualsiasi report modificato del portale di reporting e qualsiasi report personalizzato, indipendentemente dalla posizione in cui sono memorizzati, anche nella directory cartelle personali. Non viene eseguito il backup dei parametri di configurazione del sistema di Cognos, ad esempio le impostazioni del server SMTP e della memoria personalizzata di Cognos.

Gli schemi predefiniti in cui viene eseguito il backup delle tabelle personalizzate includono quanto segue:

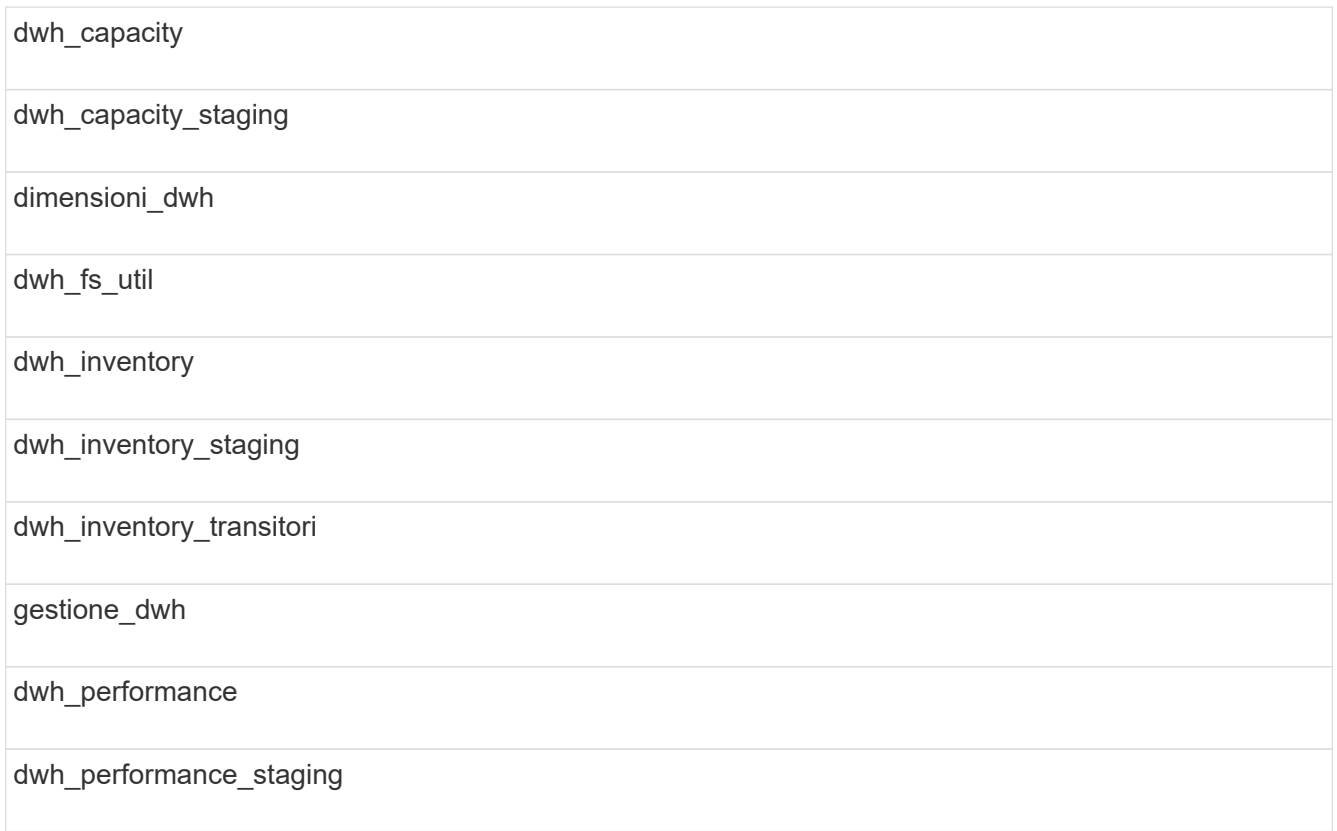

porte\_dwh

report\_dwh

dwh\_sa\_staging

Gli schemi in cui le tabelle personalizzate sono escluse dal backup includono quanto segue:

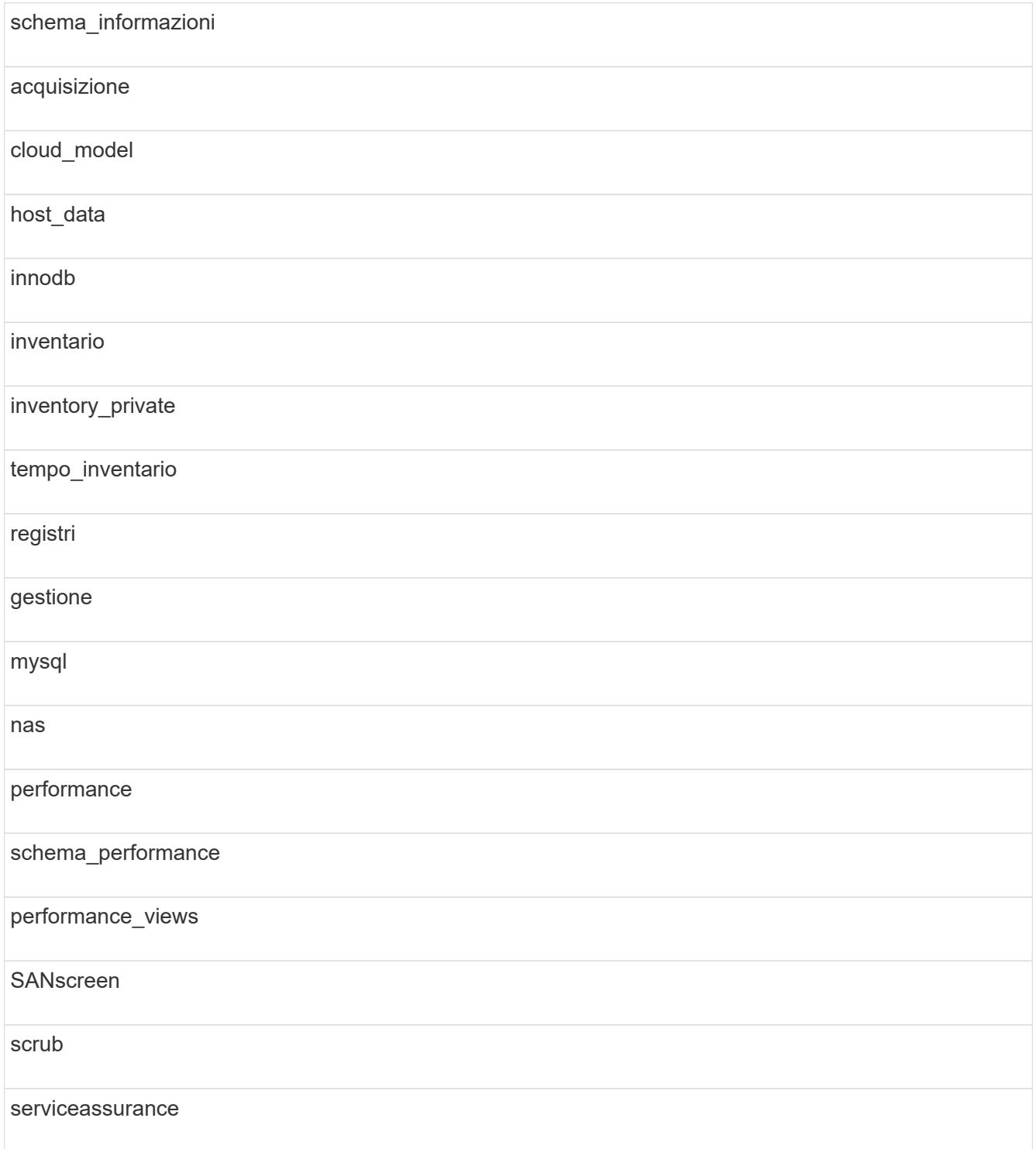

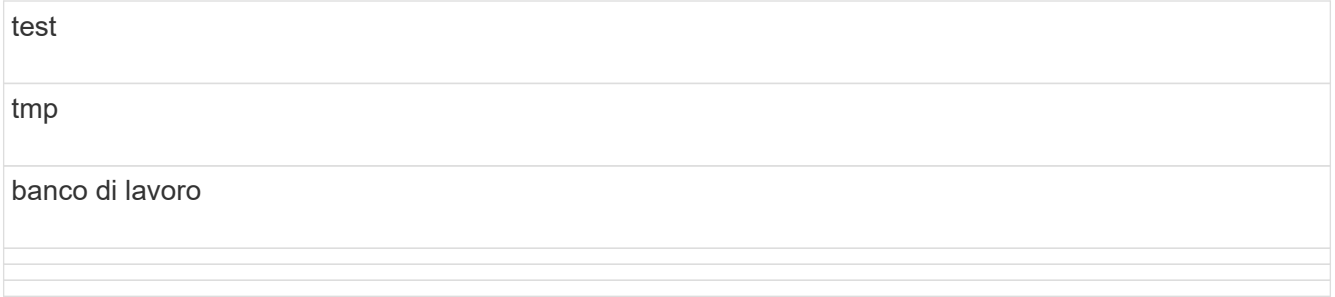

In qualsiasi backup avviato manualmente, un .zip viene creato un file contenente i seguenti file:

- Un backup giornaliero .zip File, che contiene le definizioni dei report di Cognos
- Un backup dei report .zip File, che contiene tutti i report in Cognos, inclusi quelli nella directory cartelle personali

◦ Un file di backup del database Data Warehouse oltre ai backup manuali, che è possibile eseguire in qualsiasi momento, Cognos crea un backup giornaliero (generato automaticamente ogni giorno in un file chiamato DailyBackup.zip) che include le definizioni del report. Il backup giornaliero include le cartelle principali e i pacchetti forniti con il prodotto. La directory cartelle personali e le directory create al di fuori delle cartelle principali del prodotto non sono incluse nel backup di Cognos.

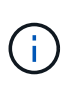

A causa del modo in cui Insight nomina i file in .zip file, alcuni programmi di decompressione mostrano che il file è vuoto all'apertura. Fino a quando .zip il file ha una dimensione maggiore di 0 e non termina con a. .bad interno, il .zip il file è valido. È possibile aprire il file con un altro programma di decompressione come 7-zip o WinZip®.

## <span id="page-17-0"></span>**Backup di report personalizzati e artefatti di report**

Se sono stati creati report personalizzati in una versione di Insight precedente alla 7.0 e si desidera eseguire l'aggiornamento alla versione più recente di Insight, è necessario eseguire il backup dei report e segnalare gli artefatti prima dell'installazione dell'aggiornamento e ripristinarli dopo l'installazione dell'aggiornamento. Prestare attenzione anche alle cartelle utilizzate per memorizzare gli artefatti dei report.

### **A proposito di questa attività**

Se sono state apportate modifiche ai report predefiniti, creare le proprie copie di tali report in una cartella separata. In questo modo, quando si aggiornano gli artefatti predefiniti, le modifiche non vengono sovrascritte.

Se si dispone di report nell'area cartelle personali, è necessario copiarli nelle cartelle rapporti personalizzati in modo che non vadano persi.

## <span id="page-17-1"></span>**Ripristino del database Data Warehouse**

È possibile ripristinare un database Data Warehouse utilizzando .zip File creato al momento del backup del database Data Warehouse.

### **A proposito di questa attività**

Quando si ripristina un database Data Warehouse, è possibile ripristinare anche le informazioni dell'account utente dal backup. Le tabelle di gestione degli utenti vengono utilizzate dal motore di report Data Warehouse in un'installazione solo Data Warehouse.

### **Fasi**

- 1. Accedere al Data Warehouse Portal all'indirizzo https://hostname/dwh, dove hostname È il nome del sistema su cui è installato il data warehouse di OnCommand Insight.
- 2. Dal riquadro di navigazione a sinistra, fare clic su **Backup/Restore**.
- 3. Nella sezione **Restore Database and Reports** (Ripristina database e report), fare clic su **Browse** (Sfoglia) e individuare .zip File che contiene il backup di Data Warehouse.
- 4. Se si desidera ripristinare i report o i dati dell'account utente, selezionare una o entrambe le seguenti caselle di controllo:

### ◦ **Ripristinare il database**

Include le impostazioni del Data Warehouse, i data mart, le connessioni e le informazioni sull'account utente.

### ◦ **Ripristina report**

Include report personalizzati, report predefiniti, modifiche apportate ai report predefiniti e impostazioni di reporting create in Reporting Portal.

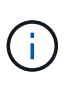

Se il backup del database contiene un report personalizzato con una barra (/) o una parentesi aperta ([) nel nome (ad esempio, US IT Center Switch Port Boston/July), l'operazione di ripristino rinomina il report, sostituendo la barra o la parentesi aperta con un trattino basso (ad esempio, US IT Center Switch Port Boston\_luglio).

5. Fare clic su **Restore** (Ripristina).

Al termine del processo di ripristino, viene visualizzato un messaggio sotto il pulsante Restore (Ripristina). Se il processo di ripristino ha esito positivo, viene visualizzato il messaggio Success (riuscito). Se il processo di ripristino non riesce, il messaggio riporta l'eccezione specifica che ha causato l'errore. Se si verifica un'eccezione e il processo di ripristino non riesce, il database originale viene ripristinato automaticamente.

## <span id="page-18-0"></span>**Impostazione di tenancy multiple nel reporting**

Il data warehouse di OnCommand Insight consente di gestire più tenancy (spesso abbreviata in "multitenancy" o "multiancy") nel reporting, consentendo di associare gli utenti a una o più entità aziendali. Con questa funzione, gli amministratori possono separare dati o report in base agli attributi dell'utente o all'affiliazione dell'utente.

Le entità di business utilizzano una gerarchia ai fini del chargeback della capacità utilizzando i seguenti valori:

• Tenant: Utilizzato principalmente dai service provider per associare le risorse a un cliente, ad esempio NetApp.

- Line of Business (LOB): Una linea di business all'interno di un'azienda, ad esempio "hardware" o "Software".
- Business unit: Business unit tradizionale, ad esempio "Vendite" o "Marketing".
- Project (progetto): Un progetto a cui si desidera assegnare il chargeback della capacità.

Il processo di configurazione di più tenancy prevede i seguenti passaggi principali:

- Configurare un account utente Data Warehouse.
- Creare un gruppo in Reporting Portal.
- Assegnare gli utenti a uno o più gruppi, che rappresentano le entità aziendali.
- Assegnare gli utenti a una o più entità aziendali. Ad esempio, gli utenti associati a "NetApp" ottengono l'accesso a tutte le entità aziendali che hanno "NetApp" come tenant.
- Verificare che gli utenti possano visualizzare solo i report che dovrebbero visualizzare.

I seguenti punti riassumono il modo in cui gli utenti accedono ai dati di reporting:

- Un utente, non assegnato a nessun gruppo, ottiene l'accesso a tutti i dati.
- Un utente, assegnato a qualsiasi gruppo, non potrà accedere ai record senza entità aziendale.

Ad esempio, potrebbe essere necessario disporre dei seguenti reparti e separare i report per gli utenti all'interno di tali reparti.

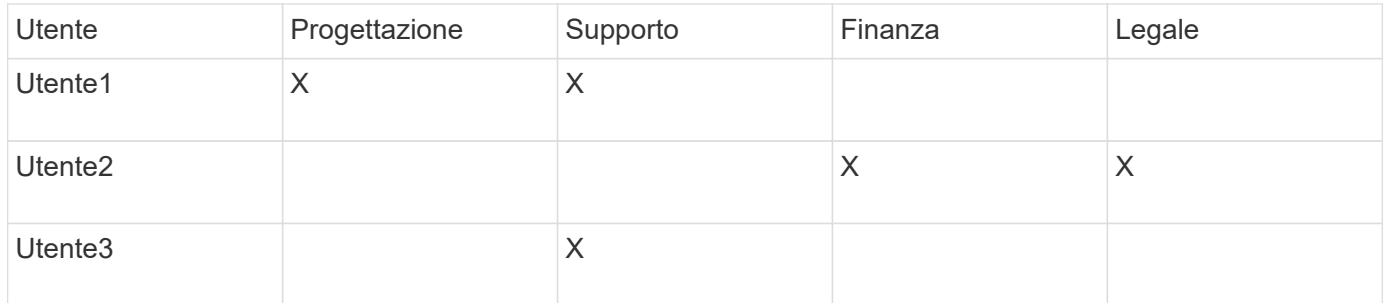

### **Configurazione degli account utente**

Per configurare gli account utente, è necessario completare diversi passaggi.

### **Fasi**

- 1. Accedere al Data Warehouse Portal all'indirizzo https://hostname/dwh, dove hostname È il nome del sistema in cui è installato il data warehouse di OnCommand Insight.
- 2. Dal riquadro di navigazione a sinistra, fare clic su **User Management** (Gestione utenti).
- 3. Configurare ciascun account utente.

### **Assegnazione di utenti a entità aziendali**

È necessario completare una serie di passaggi per assegnare gli utenti alle entità aziendali. Data Warehouse consente di gestire più tenancy (spesso abbreviata in "multiancy" o "multitenancy") nel reporting, consentendo di associare gli utenti a una o più entità aziendali. Ciò consente agli amministratori di separare i dati o i report in base agli

attributi dell'utente o all'affiliazione dell'utente.

### **Fasi**

- 1. Accedere al Data Warehouse Portal come amministratore all'indirizzo https://hostname/dwh, dove hostname È il nome del sistema in cui è installato il data warehouse di OnCommand Insight.
- 2. Nella barra degli strumenti Data Warehouse, fare clic su **Per aprire il portale di reporting**.
- 3. Inserire il nome utente e la password e fare clic su **Login**.
- 4. Dal menu Avvio, selezionare **IBM Cognos Administration**.
- 5. Fare clic sulla scheda **Security**:
- 6. Nella directory, selezionare **Cognos**.
- 7. Creare una nuova sottocartella nella cartella Cognos denominata "BES", per le entità aziendali.
- 8. Aprire la cartella BES.
- 9. Fare clic sull'icona **nuovo gruppo** per aggiungere gruppi che corrispondono a diversi livelli di autorizzazione.

Questi livelli di autorizzazione possono essere il nome completo dell'entità aziendale (ad esempio, NetApp.N/A) o un prefisso (ad esempio, NetApp.N/A.Finance). Entrambi questi formati consentono l'accesso a tutti i progetti all'interno dell'entità aziendale (NetApp.N/A.Finance).

Viene visualizzata la procedura guidata nuovo gruppo.

- 10. Completare le pagine della procedura guidata.
- 11. Selezionare un'entità aziendale e fare clic su **Altro**.
- 12. Fare clic su **Imposta membri**.
- 13. Fare clic su **Aggiungi**.
- 14. Selezionare la directory SANscreen.
- 15. Dall'elenco degli utenti, selezionare ciascun utente che si desidera includere nell'entità aziendale e aggiungerlo alla casella voci selezionate.
- 16. Fare clic su **OK**.
- 17. Ripetere il processo di aggiunta di membri a ciascuno dei gruppi di entità aziendali.

## <span id="page-20-0"></span>**Risoluzione dei problemi di installazione**

Esistono diversi problemi comuni relativi a annotazioni, build e report che potrebbero verificarsi durante la configurazione. È possibile risolvere questi problemi seguendo la procedura descritta.

### **Perché non riesco a vedere le mie annotazioni**

Se non è possibile visualizzare le annotazioni in Data Warehouse, potrebbe essere necessario forzare un aggiornamento delle annotazioni e avviare una creazione di Data Warehouse.

Le annotazioni mancanti influiscono sul modo in cui i dati vengono importati in Data Warehouse e visualizzati

nei report. Ad esempio, se l'annotazione "Tier" non è disponibile, non sarà possibile raggruppare i sistemi storage per Tier nei report Data Warehouse.

### **Forzare un aggiornamento delle annotazioni per Data Warehouse**

È possibile avviare un aggiornamento delle annotazioni da OnCommand Insight a Data Warehouse.

### **A proposito di questa attività**

È possibile aggiornare le annotazioni utilizzando una delle due opzioni seguenti:

- Inclusi gli oggetti cancellati: Sono inclusi i dati relativi ai dispositivi che non esistono più, ad esempio host, storage array o switch rimossi. Ciò è necessario se si desidera creare dati Data Warehouse con punti dati storici.
- Non includere gli oggetti eliminati: Selezionare questa opzione se si desidera escludere gli oggetti eliminati.

### **Fasi**

- 1. Accedere al portale OnCommand Insight come amministratore https://hostname, dove hostname È il nome del sistema in cui è installato OnCommand Insight.
- 2. Fare clic su **Admin** > **Troubleshooting**. Nella parte inferiore della pagina, fare clic su **risoluzione avanzata dei problemi**.
- 3. Nella scheda **azioni**, fare clic su **Aggiorna annotazioni DWH (Includi eliminate)**.

### **Generazione manuale di una build di Data Warehouse**

Dopo aver forzato un aggiornamento delle annotazioni (esecuzione di dati transitori) in OnCommand Insight, è necessario avviare una creazione di data warehouse. È possibile attendere fino alla successiva build pianificata o iniziare subito una build.

### **Fasi**

- 1. Accedere come amministratore al Data Warehouse Portal all'indirizzo https://hostname/dwh, dove hostname È il nome del sistema in cui è installato il data warehouse di OnCommand Insight.
- 2. Dal riquadro di navigazione a sinistra, fare clic su **Schedule** (Pianificazione).
- 3. Fare clic su **Crea ora**.

### **Importazione di annotazioni definite dall'utente in Data Warehouse**

Dopo aver forzato l'aggiornamento di un'annotazione in OnCommand Insight, è necessario selezionare le annotazioni desiderate in Data Warehouse e avviare una creazione di data warehouse. È possibile attendere fino alla successiva build pianificata o iniziare subito una build.

### **Fasi**

1. Accedere come amministratore al Data Warehouse Portal all'indirizzo https://hostname/dwh, dove hostname È il nome del sistema in cui è installato il data warehouse di OnCommand Insight.

2. Dal riquadro di navigazione a sinistra, fare clic su **Annotazioni**.

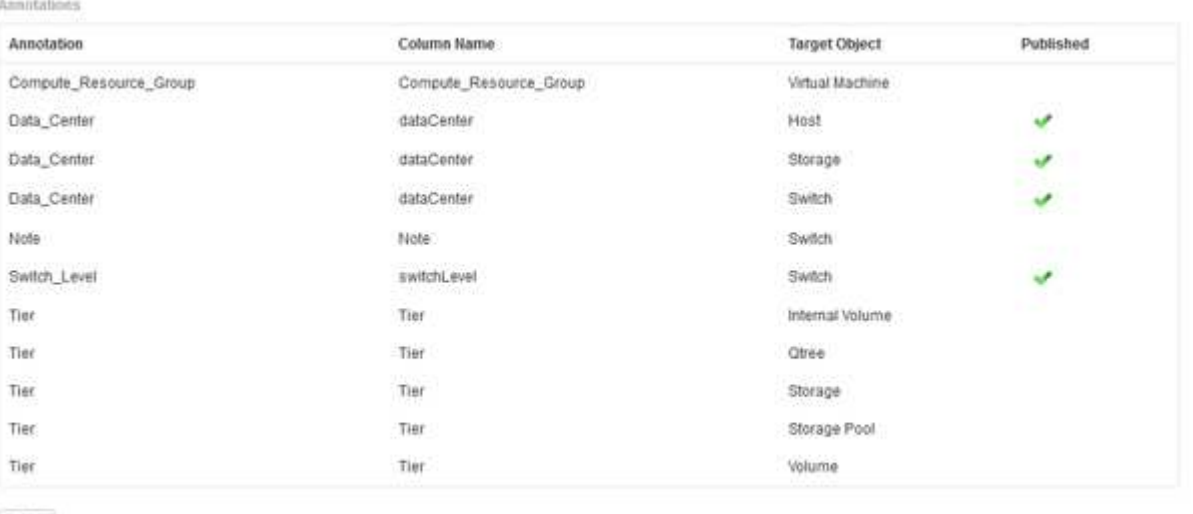

Edit

L'elenco visualizza una riga per ogni tipo di annotazione e un oggetto di destinazione a cui è possibile assegnare l'annotazione. Un segno di spunta nella colonna pubblicata indica che l'annotazione è già stata selezionata per l'oggetto di destinazione specifico ed è già disponibile attraverso i data mart di Data Warehouse.

3. Fare clic su **Modifica** per modificare la modalità di importazione delle annotazioni da OnCommand Insight.

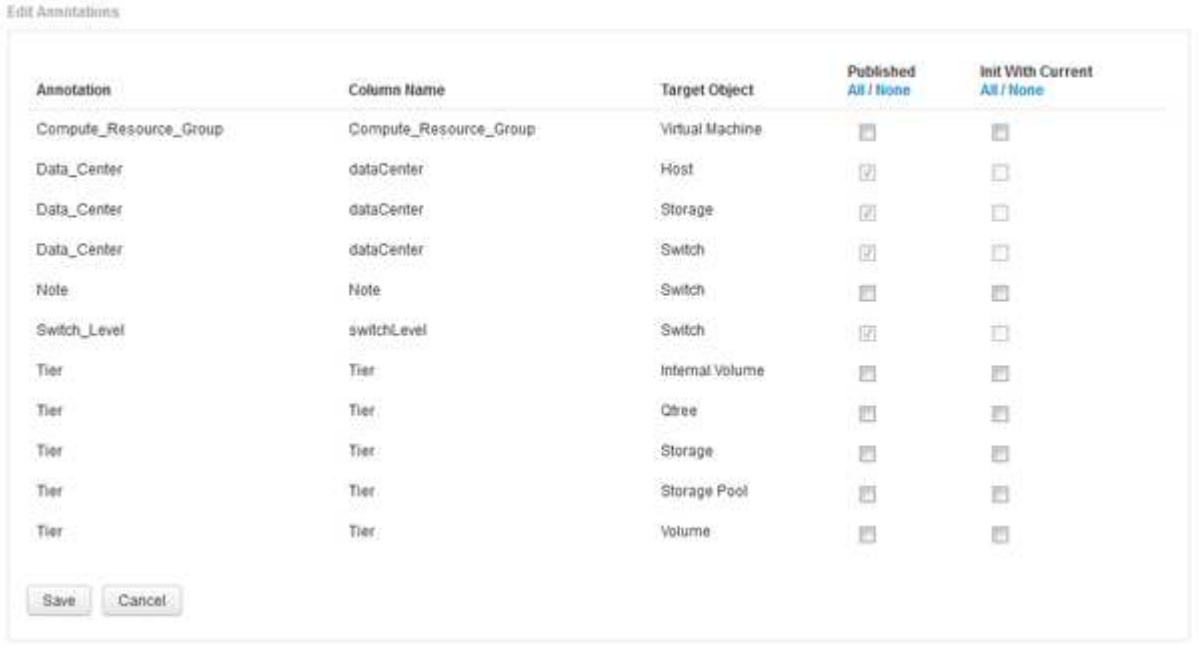

- 4. Per modificare il processo di annotazione, procedere come segue:
	- Selezionare **pubblicato** per aggiungere le annotazioni recuperate da OnCommand Insight nel database del data warehouse. Fare clic su **tutto** per selezionare tutte le annotazioni su tutti gli oggetti. Fare clic su **None** (Nessuno) per assicurarsi che tutte le opzioni non siano selezionate.

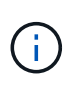

Deselezionare questa opzione per rimuovere la colonna di annotazione dalla tabella di inventario dell'oggetto specifico e dai grafici dei dati associati. Se qualsiasi report personalizzato utilizza i dati di annotazione, i report non vengono eseguiti correttamente.

- Selezionare **Init with current** (Inizializza con corrente) per inizializzare i dati storici nelle tabelle delle dimensioni del Data Warehouse con il valore di annotazione corrente. Fare clic su **tutto** per selezionare tutte le annotazioni su tutti gli oggetti. Fare clic su **None** (Nessuno) per assicurarsi che tutte le opzioni non siano selezionate. Questa casella di controllo è disattivata dopo la pubblicazione di un'annotazione; la casella di controllo è attivata per le annotazioni non pubblicate. Ad esempio, se un host è annotato con il tipo di annotazione "floor" e ottiene il valore "1" e ci sono 3 righe per quell'host nella tabella host dimension, selezionando **Init with current** il valore "1" nella colonna "floor" per tutte e 3 le righe nella tabella host\_dimension. Se non si seleziona **Init with current** (Inizializzazione con corrente), solo l'ultima riga per quell'host avrà il valore "1" nella colonna del piano.
- 5. Fare clic su **Save** (Salva).

Viene visualizzato un messaggio di avviso che indica che questo causerà modifiche alla struttura dei dati o perdita di dati, se si rimuovono le annotazioni.

6. Per continuare, fare clic su **Sì**.

Data Warehouse avvia un lavoro di annotazioni asincrone che applica le modifiche richieste. Il lavoro viene visualizzato nella pagina lavori. È inoltre possibile visualizzare le modifiche nello schema del database Data Warehouse.

### **Cosa fare con i punti di costruzione storici non riusciti**

Puoi creare dalla cronologia, omettendo qualsiasi build non riuscita attivando l'opzione **Ignora errori di generazione della cronologia**.

In questo caso, la build dalla storia continua. Se una build non riesce e questa opzione è attivata, Data Warehouse continua la creazione e ignora le build non riuscite. In questi casi, non esiste alcun punto dati nei dati storici per nessuna build saltata. Se non si attiva questa opzione e la creazione non riesce, tutti i lavori successivi vengono interrotti.

### **Informazioni sul copyright**

Copyright © 2024 NetApp, Inc. Tutti i diritti riservati. Stampato negli Stati Uniti d'America. Nessuna porzione di questo documento soggetta a copyright può essere riprodotta in qualsiasi formato o mezzo (grafico, elettronico o meccanico, inclusi fotocopie, registrazione, nastri o storage in un sistema elettronico) senza previo consenso scritto da parte del detentore del copyright.

Il software derivato dal materiale sottoposto a copyright di NetApp è soggetto alla seguente licenza e dichiarazione di non responsabilità:

IL PRESENTE SOFTWARE VIENE FORNITO DA NETAPP "COSÌ COM'È" E SENZA QUALSIVOGLIA TIPO DI GARANZIA IMPLICITA O ESPRESSA FRA CUI, A TITOLO ESEMPLIFICATIVO E NON ESAUSTIVO, GARANZIE IMPLICITE DI COMMERCIABILITÀ E IDONEITÀ PER UNO SCOPO SPECIFICO, CHE VENGONO DECLINATE DAL PRESENTE DOCUMENTO. NETAPP NON VERRÀ CONSIDERATA RESPONSABILE IN ALCUN CASO PER QUALSIVOGLIA DANNO DIRETTO, INDIRETTO, ACCIDENTALE, SPECIALE, ESEMPLARE E CONSEQUENZIALE (COMPRESI, A TITOLO ESEMPLIFICATIVO E NON ESAUSTIVO, PROCUREMENT O SOSTITUZIONE DI MERCI O SERVIZI, IMPOSSIBILITÀ DI UTILIZZO O PERDITA DI DATI O PROFITTI OPPURE INTERRUZIONE DELL'ATTIVITÀ AZIENDALE) CAUSATO IN QUALSIVOGLIA MODO O IN RELAZIONE A QUALUNQUE TEORIA DI RESPONSABILITÀ, SIA ESSA CONTRATTUALE, RIGOROSA O DOVUTA A INSOLVENZA (COMPRESA LA NEGLIGENZA O ALTRO) INSORTA IN QUALSIASI MODO ATTRAVERSO L'UTILIZZO DEL PRESENTE SOFTWARE ANCHE IN PRESENZA DI UN PREAVVISO CIRCA L'EVENTUALITÀ DI QUESTO TIPO DI DANNI.

NetApp si riserva il diritto di modificare in qualsiasi momento qualunque prodotto descritto nel presente documento senza fornire alcun preavviso. NetApp non si assume alcuna responsabilità circa l'utilizzo dei prodotti o materiali descritti nel presente documento, con l'eccezione di quanto concordato espressamente e per iscritto da NetApp. L'utilizzo o l'acquisto del presente prodotto non comporta il rilascio di una licenza nell'ambito di un qualche diritto di brevetto, marchio commerciale o altro diritto di proprietà intellettuale di NetApp.

Il prodotto descritto in questa guida può essere protetto da uno o più brevetti degli Stati Uniti, esteri o in attesa di approvazione.

LEGENDA PER I DIRITTI SOTTOPOSTI A LIMITAZIONE: l'utilizzo, la duplicazione o la divulgazione da parte degli enti governativi sono soggetti alle limitazioni indicate nel sottoparagrafo (b)(3) della clausola Rights in Technical Data and Computer Software del DFARS 252.227-7013 (FEB 2014) e FAR 52.227-19 (DIC 2007).

I dati contenuti nel presente documento riguardano un articolo commerciale (secondo la definizione data in FAR 2.101) e sono di proprietà di NetApp, Inc. Tutti i dati tecnici e il software NetApp forniti secondo i termini del presente Contratto sono articoli aventi natura commerciale, sviluppati con finanziamenti esclusivamente privati. Il governo statunitense ha una licenza irrevocabile limitata, non esclusiva, non trasferibile, non cedibile, mondiale, per l'utilizzo dei Dati esclusivamente in connessione con e a supporto di un contratto governativo statunitense in base al quale i Dati sono distribuiti. Con la sola esclusione di quanto indicato nel presente documento, i Dati non possono essere utilizzati, divulgati, riprodotti, modificati, visualizzati o mostrati senza la previa approvazione scritta di NetApp, Inc. I diritti di licenza del governo degli Stati Uniti per il Dipartimento della Difesa sono limitati ai diritti identificati nella clausola DFARS 252.227-7015(b) (FEB 2014).

### **Informazioni sul marchio commerciale**

NETAPP, il logo NETAPP e i marchi elencati alla pagina<http://www.netapp.com/TM> sono marchi di NetApp, Inc. Gli altri nomi di aziende e prodotti potrebbero essere marchi dei rispettivi proprietari.